## 嘉立创 CAD 离线选型插件安装教程与使用功能介绍

一、嘉立创 CAD 离线选型插件安装教程

1. 把下载的压缩文件放到电脑的合适位置(如 D:\Program Files),解压后请用鼠标双击运行如下图所 示的程序

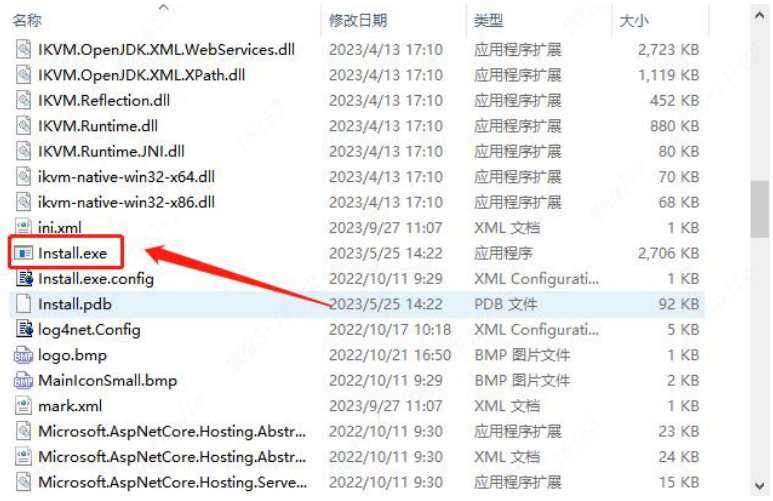

2. 在界面点击"下一步"

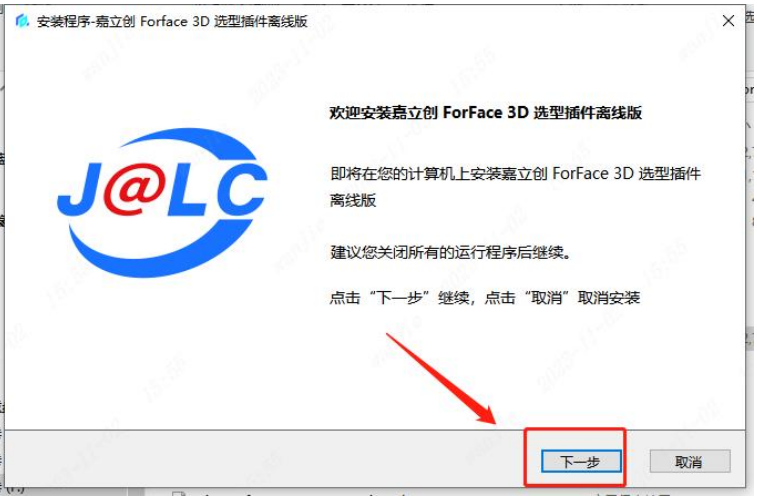

3. 在界面选择"我同意",并再次点击"下一步"

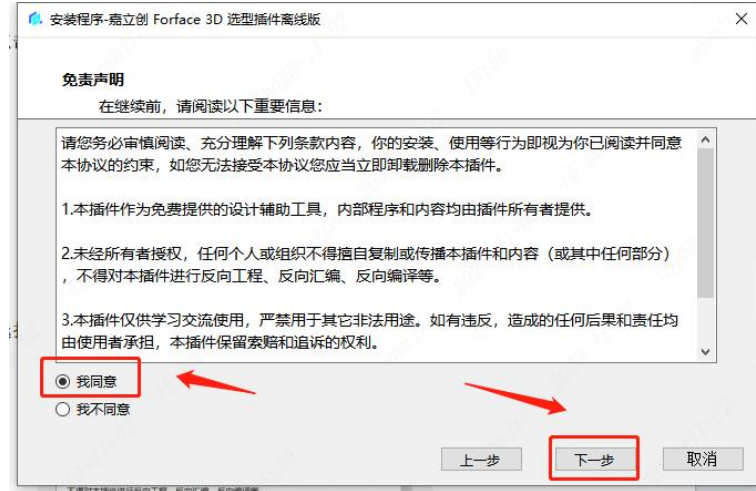

4. 在界面选择"安装嘉立创选型插件离线版软件",再次点击"下一步"

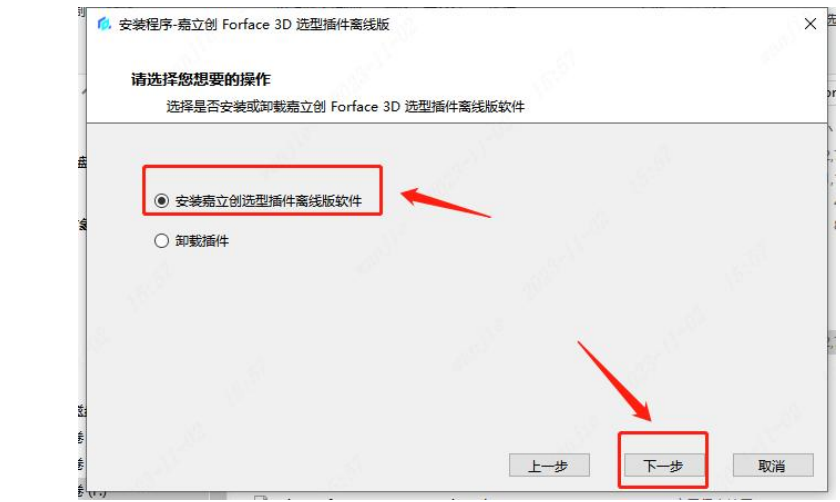

5. 等待几秒, 在界面点击"完成"即可

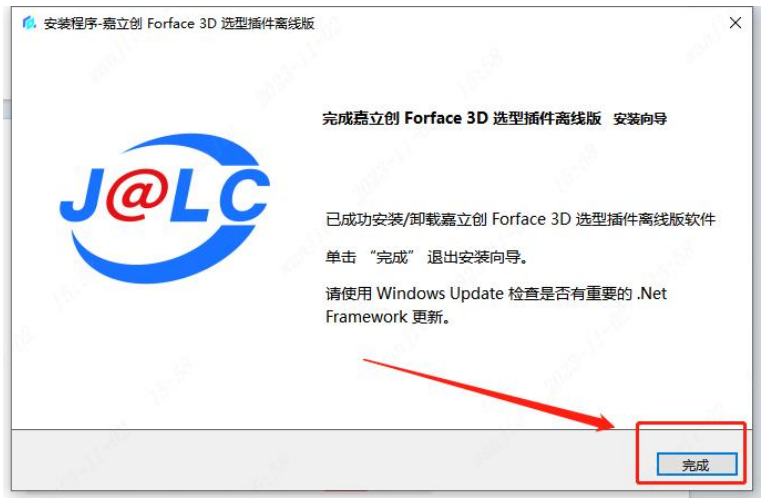

6. 打开 solidworks,点击右侧图标

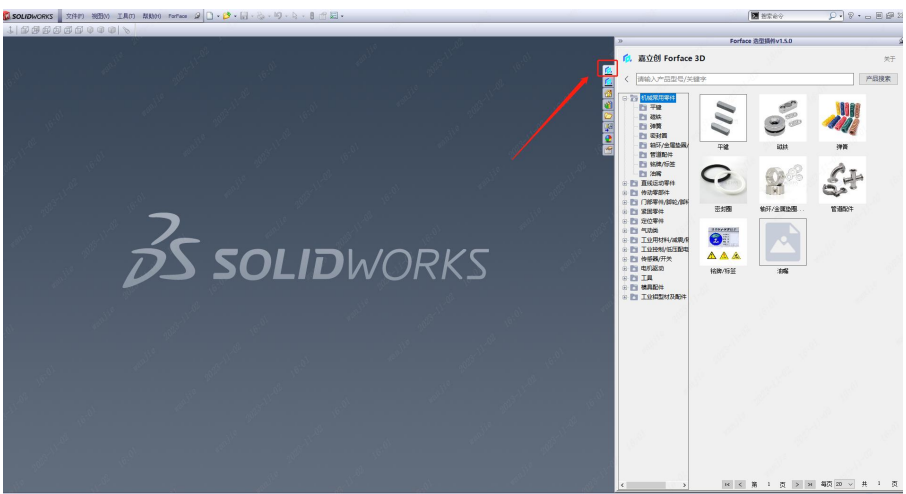

7. 若此时没有此图标,点击 solidworks 上方设置旁边的箭头,点击插件

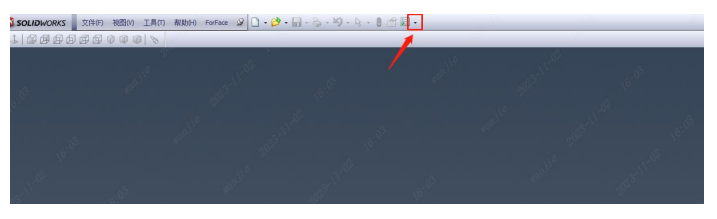

8. 勾选 sw\_fa\_prod\_selector 即可

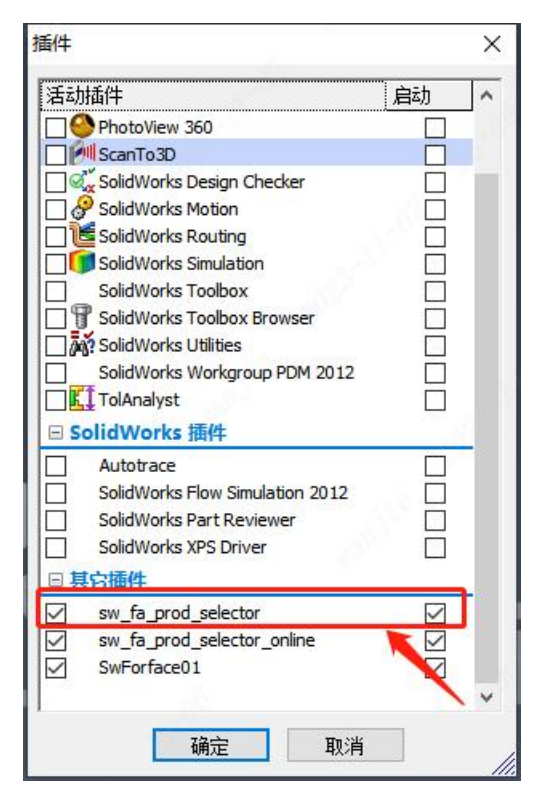

- 二、嘉立创 CAD 离线选型插件使用功能介绍
- 1. 主页面介绍

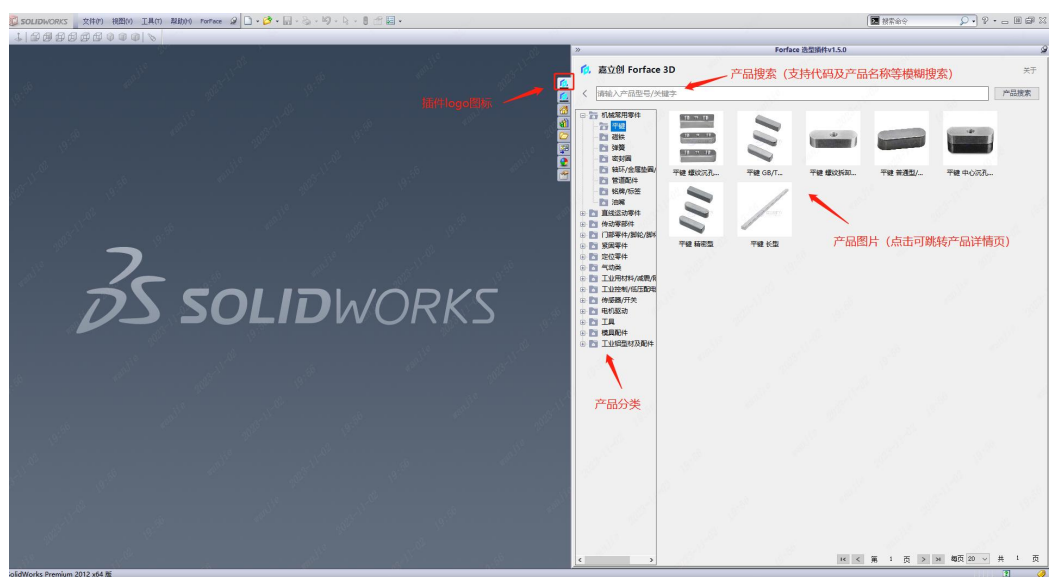

2. 产品详情页面介绍

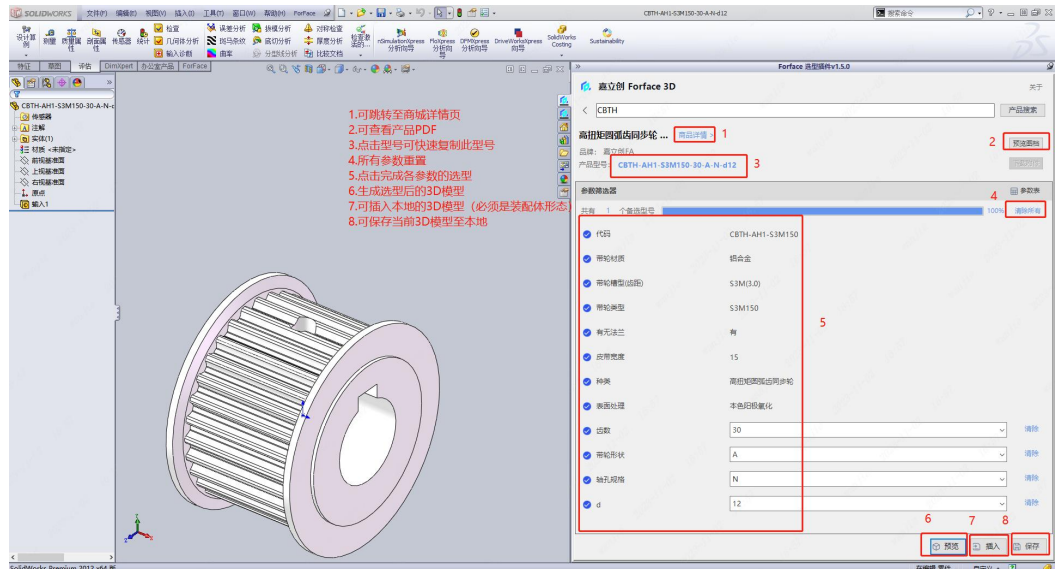

3. 按产品型号搜索生成模型步骤(以 CBTH-AH1-S3M150-30-A-N-d12 为例)

生成的模型如图

یلم

 $-748$ 

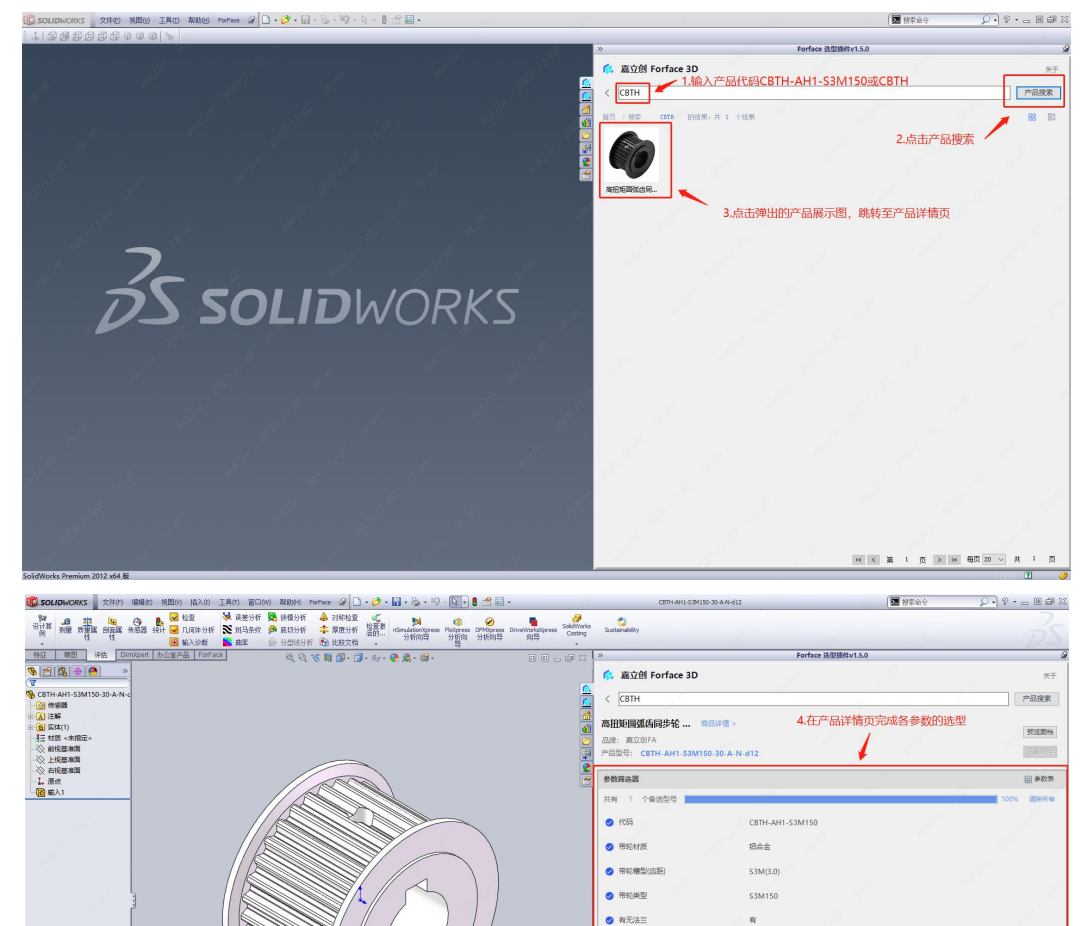

 $\bullet$  away

 $\bullet$ 

 $\bullet$ 

 $\bullet$ 

 $\bullet$  where

 $\bullet$ 

 $15<sup>°</sup>$ 

 $\overline{1}$ 

 $\boxed{N}$ 

 $\boxed{12}$ 

5.选完型后点击预览

**本色細板紙**  $\boxed{30}$ 

inte.

清除

ink

日曜  $\frac{1}{2}$